22.10.2019

# **Zenex**

## **Verkkolisenssin käyttöönotto**

Mathcad verkkolisenssit, jotka kutsutaan **kelluviksi** (floating) lisensseiksi, ovat palvelimella olevia lisenssitiedostoja, jotka työkoneet voivat varata ja antaa käyttäjälle Mathcadin käyttöoikeudet. Kaikki työkoneet, jolla on yhteys palvelimeen voivat varata lisenssiä.

Tässä ohjeessa kerrotaan, miten haetaan verkkolisenssi, miten palvelu toimii sekä pari tapaa, miten lisenssihallintaohjelma voi asentaa palvelimelle.

#### **Sisältö**

#### **Asennuksen valmistelu**

- Flexnetin toimintaperiaate
- Lisenssitiedoston haku ja lainaus
- Lisenssiohjelman lataaminen
- **Automaattinen asennus**
- Flexnet automaattinen asennus **Windows Server** palvelimille
- FlexNet License Adminstrator
- **Manuaalinen asennus**
- Flexnet manuaalinen asennus **Windows Server, Linux ja Solaris** palvelimille
- Ohjeet jos **FlexNet on jo käytössä** palvelimella
- **Kelluvan lisenssin käyttöönotto työasemalla**
- Kelluvan lisenssin käyttö työasemalla: **Mathcad Prime**
- Kelluvan lisenssin käyttö työasemalla: **Mathcad 15**

### **ptc\_d portin vaihtaminen**

**Yleiset ongelmat**

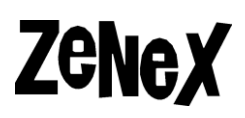

## **Asennuksen valmistelu Flexnetin toimintaperiaate**

Flexeran lisenssihallintaohjelma on **Flexnet Publisher** ja ohjelmalla on **kolme** osaa:

- 1) **lmgrd.exe** Tämä on Flexnetin lisenssihallintaohjelma, joka hoitaa lisenssipyyntöjä.
- **2) ptc\_d.exe**  Tämä on Mathcadin tuottajan valmistama daemoni, joka pystyy lukemaan Mathcad lisenssitiedostoja.
- **3) lisenssitiedosto.txt** tai.**dat** Tämä on Mathcadin kelluva lisenssitiedosto, joka haetaan **ptc.com** sivustolta.

Kun Mathcad asennetaan työkoneille, sen mukana asentuu automaattisesti Flexnetin apuohjelma, joka pystyy keskustelemaan Flexnet lisenssihallintaohjelman kanssa. Yhteys käyttää **TCP** ja **IP** liikennettä ja oletusportti on **7788**. Itse **ptc\_d** apuohjelma tarvitsee myös yhden portin, millä se saa varmistustietoa PTC:ltä.

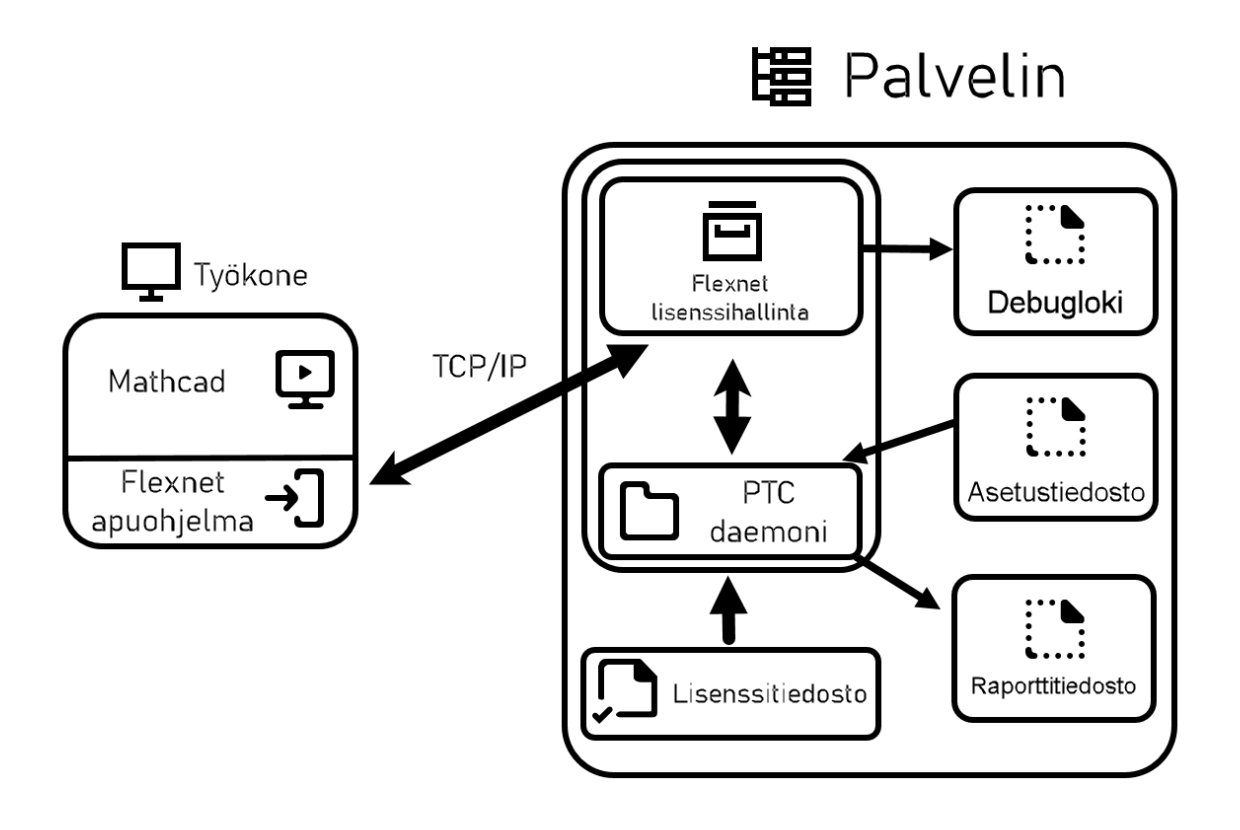

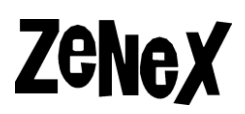

### **Lisenssitiedoston haku ja lainaus**

Ensimmäinen asia, joka kannattaa tehdä on hakea lisenssitiedosto. Tarkista, onko yrityksellä **PTC eSupport** tili. Jos on, kysy jos saat tunnukset käyttöön tai hakeeko yrityksen toinen toimihenkilö lisenssitiedostoa. PTC tilin luominen sekä lisenssitiedoston haulle on omat ohjeet, **Miten luodaan PTC eSupport tili** sekä **Lisenssin haku**, joka löytyy **mathcad.fi** sivuston **Ohjeet** osiosta.

Varmista, että **Product** koodi loppuu **F-kirjaimeen**, eli kyseessä on kelluva lisenssi. Lisenssi tarvitsee palvelimen **HOST-ID** numero, joka on monesti palvelimen verkkokortin **MAC-osoite**. Voit varmistaa HOST-ID numeron seuraamalla ohjetta: **Miten löydät tietokoneesi MAC-osoitteen**.

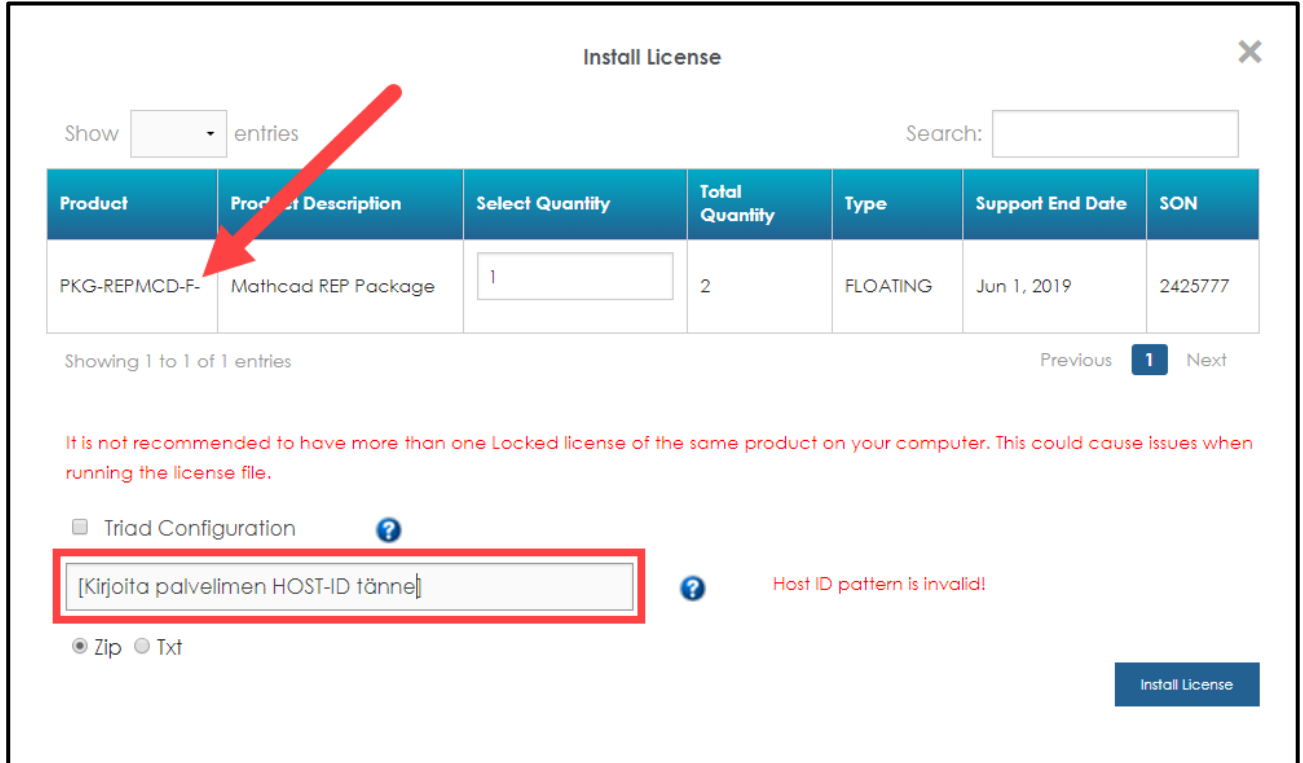

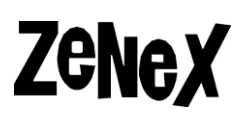

Kun saat **License.zip** lisenssitiedostopaketin, sen sisällä on **kaksi** tiedostoa:

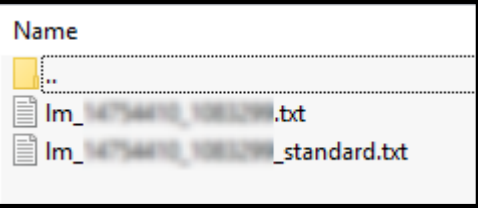

- **lm\_XXXXXXXX\_XXXXXXX.txt**  Tämä on lainattava lisenssi, joka käyttäjät voivat haluttaessa lainata palvelimelta.
- **lm\_XXXXXXXX\_XXXXXXX\_standard.txt –** Tämä on peruslisenssi, joka ei voi lainata.

Lisenssilainaaminen antaa käyttäjille mahdollisuuden varata lisenssin tietyksi ajaksi, jolloin kelluvaa lisenssiä voi käyttää ilman yhteyttä lisenssipalvelimeen. Tämä on kätevä esimerkiksi etätyöpäivien tai asiakaskäyntien ajaksi. Kun lisenssi on lainattu, se merkataan varatuksi, eli lisenssipalvelimella on yksi lisenssi vähemmän käytössä.

Kun käyttäjä ei tarvitse lisenssiä enää hän voi palauttaa lisenssin palvelimelle ja lisenssi on taas kaikkien käytettävissä. Mathcad Prime lisenssin voi lainata enintään **yhdeksi viikoksi** ja Mathcad 15 lisenssin voi lainata enintään **kahdeksi** viikoksi, jolloin lisenssi palautuu automaattisesti palvelimelle.

Jos käyttäjät eivät muista tai pysty palauttamaan lisenssit palvelimelle, lisenssejä voi loppua palvelimelta, jos niitä on vain muutamia. Mieti yrityksen kanssa mikä ratkaisu olisi paras teidän tilanteelle ja lisenssimäärälle.

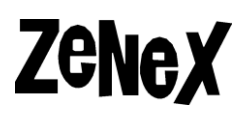

### **Lisenssiohjelman lataaminen**

Kun lisenssitiedosto on haettu kannattaa seuraavaksi ladata Flexnet Publisher asennustiedosto. Flexnet voi asentaa kahdella tavalla:

- Käyttäen **lmadmin**, joka on **Windows Server** käyttöjärjestelmille tarkoitettu automaattinen asennustiedosto.
- Käyttäen **lmgrd**, joka on **Windows Server**, **Linux** ja **Solaris** käyttöjärjestelmille. Tällä tiedostolle palvelu asennetaan manuaalisesti palvelimelle.

Tässä ohjeessa ensin kuvaa asennusta käyttäen lmadmin automaattista asennustiedostoa ja sen jälkeen kerrotaan, miten manuaalinen palvelun asennus tehdään. Alla oleva linkki avaa erillisen .pdf tiedoston, jossa on kaikki tuettujen alustojen asennustiedostot.

### [Avaa tästä lista ja etsi sopiva asennustiedosto](https://mathcad.fi/ohjeet/PTC_LMS_Latauslinkit.pdf)  [palvelimellesi](https://mathcad.fi/ohjeet/PTC_LMS_Latauslinkit.pdf)

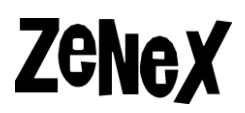

## **Automaattinen asennus**

**Flexnet automaattinen asennus Windows Server palvelimille**

Palvelimille, jolla on Windows Server käyttöjärjestelmä löytyy asennustiedosto, **Lmadmin**, joka asentaa Flexnet Publisherin tarvittavat ohjelmat sekä käyttöliitymä, jolla voit valvoa lisenssejen käyttöä.

Lataa sopiva **Lmadmin** tiedosto ja pura se väliaikaiseen kansioon. Käynnistä sen jälkeen **setup.exe**. Automaattinen asennusohjelma avautuu ja seuraa sen ohjeita.

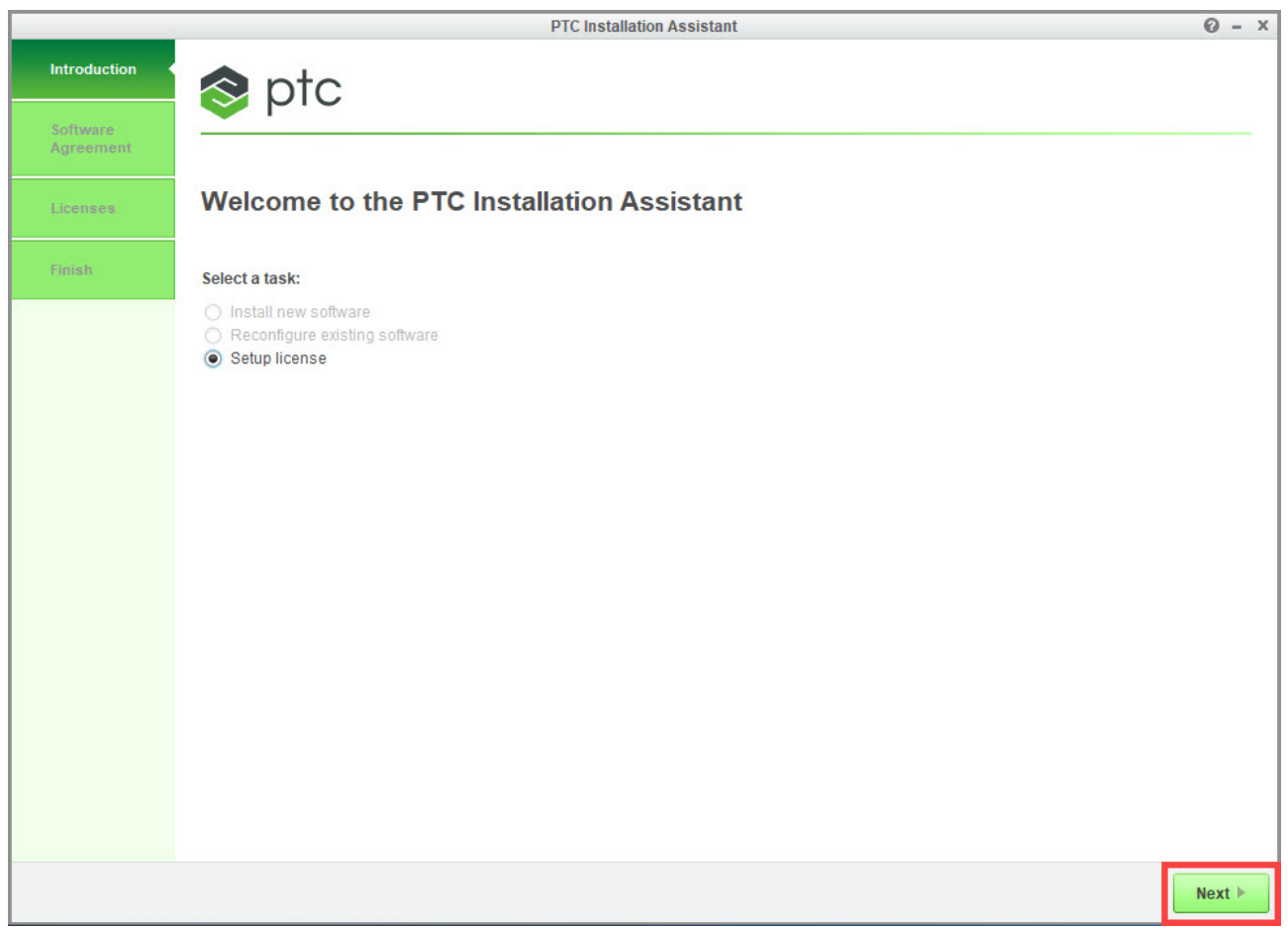

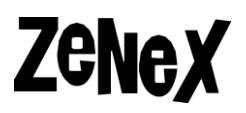

Kun olet hyväksynyt käyttäjäehdot ja painanut **Next** siirryt ruutuun, jossa kerrot lisenssin sijainti. Klikkaa **Kansio-ikonia** ja uusi ikkuna avautuu.

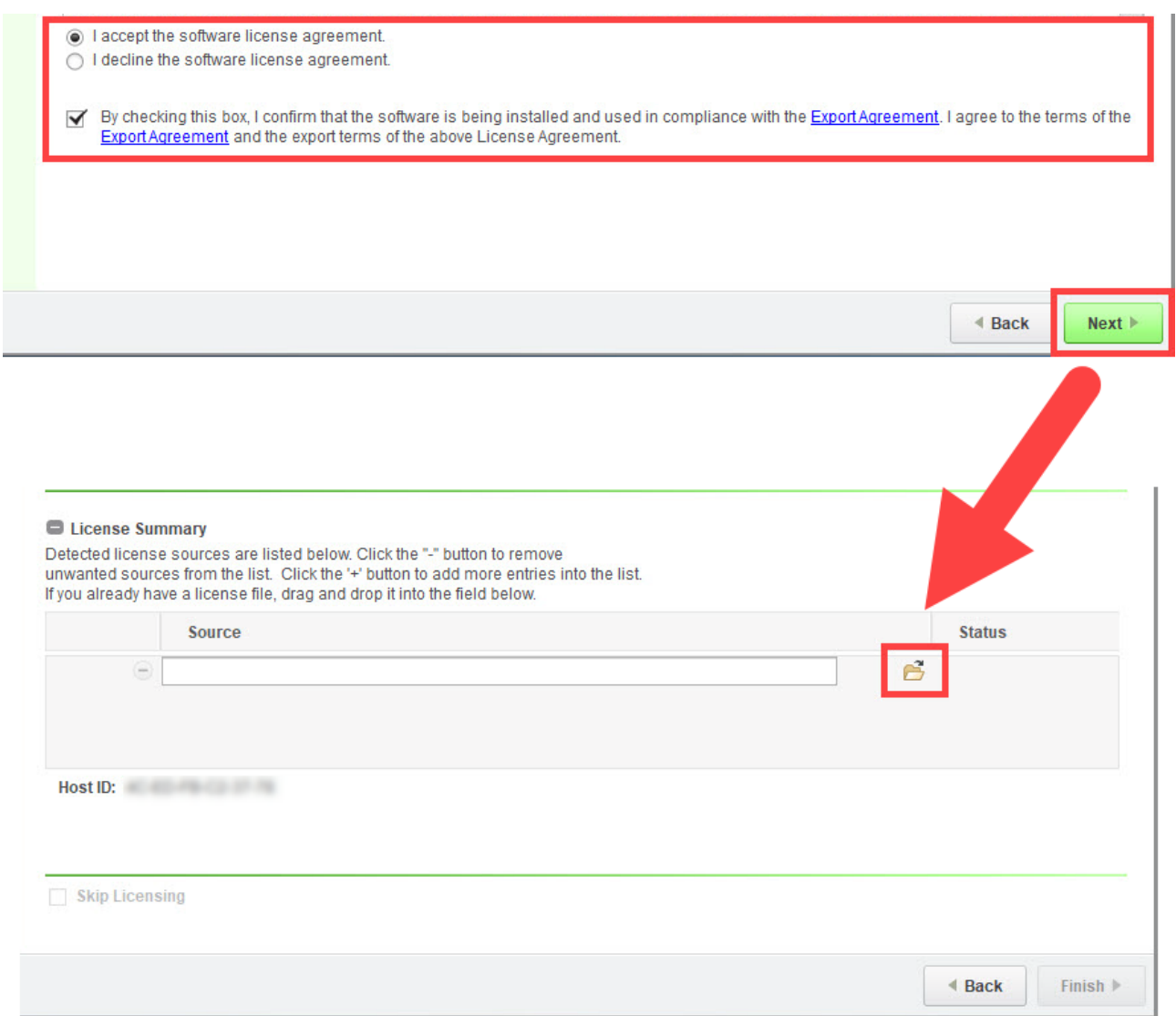

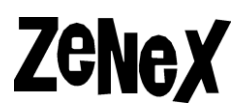

Siirry kansioon, missä olet purkanut **License.zip** tiedoston sisältö ja valitse lisenssitiedosto. Muista, että **\_standard** loppuinen lisenssitiedosto **EI** voi lainata. Enemmän tietoa lisenssilainauksesta löydät tästä ohjeessa **Lisenssitiedoston haku ja lainaus** osiossa.

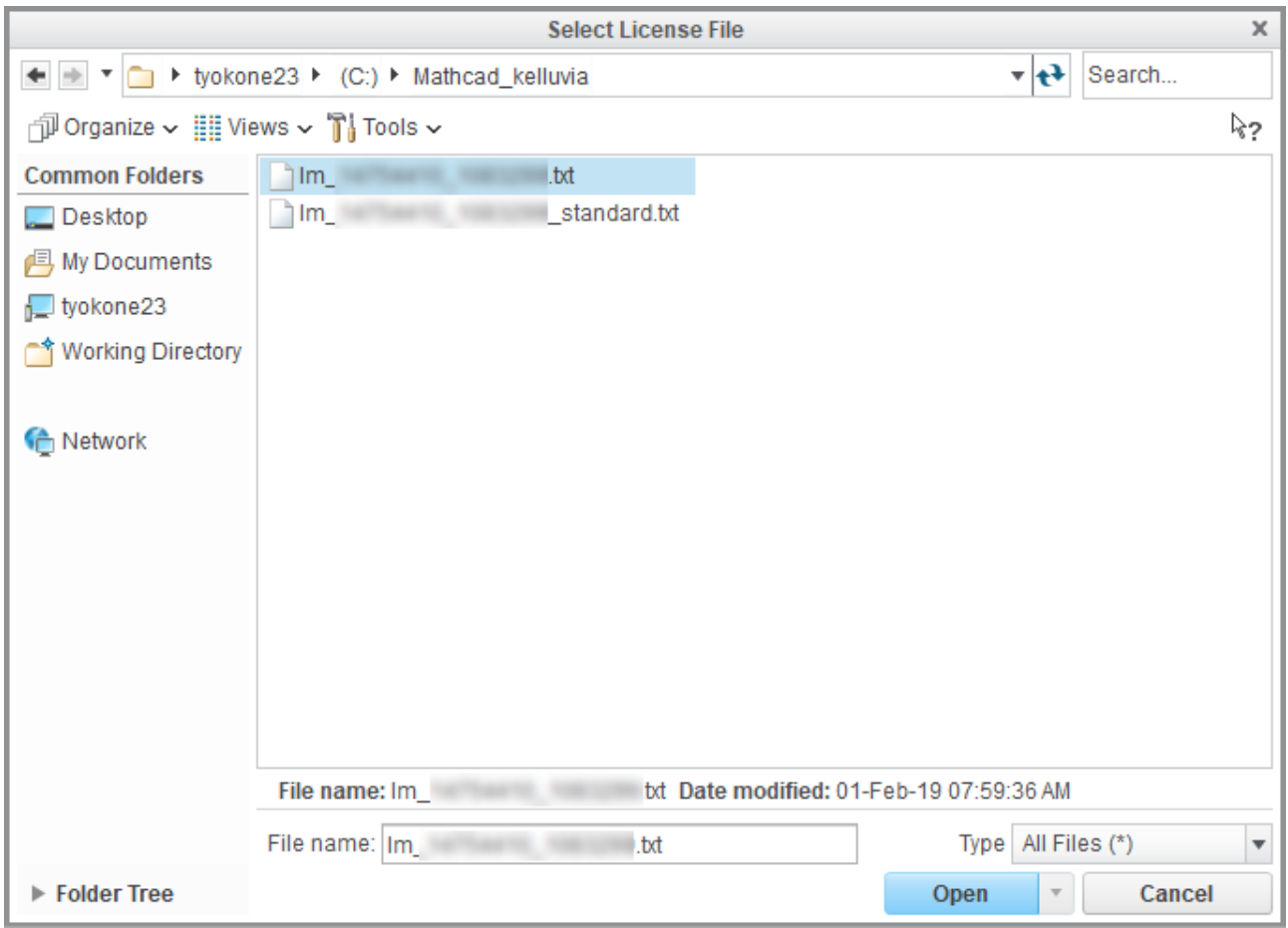

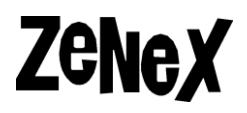

Asennustiedosto asentaa Flexnet Publisher ohjelman ja samalla asentaa lisenssin. Odota kunnes **Status** kohdassa lukee **Available** ja voit sitten painaa **Finish**. Lisenssihallintaohjelma on tämän jälkeen asennettu ja voit siirtyä tässä ohjeessa kohtaan **Miten otettaan lisenssipalvelinta käyttöön.**

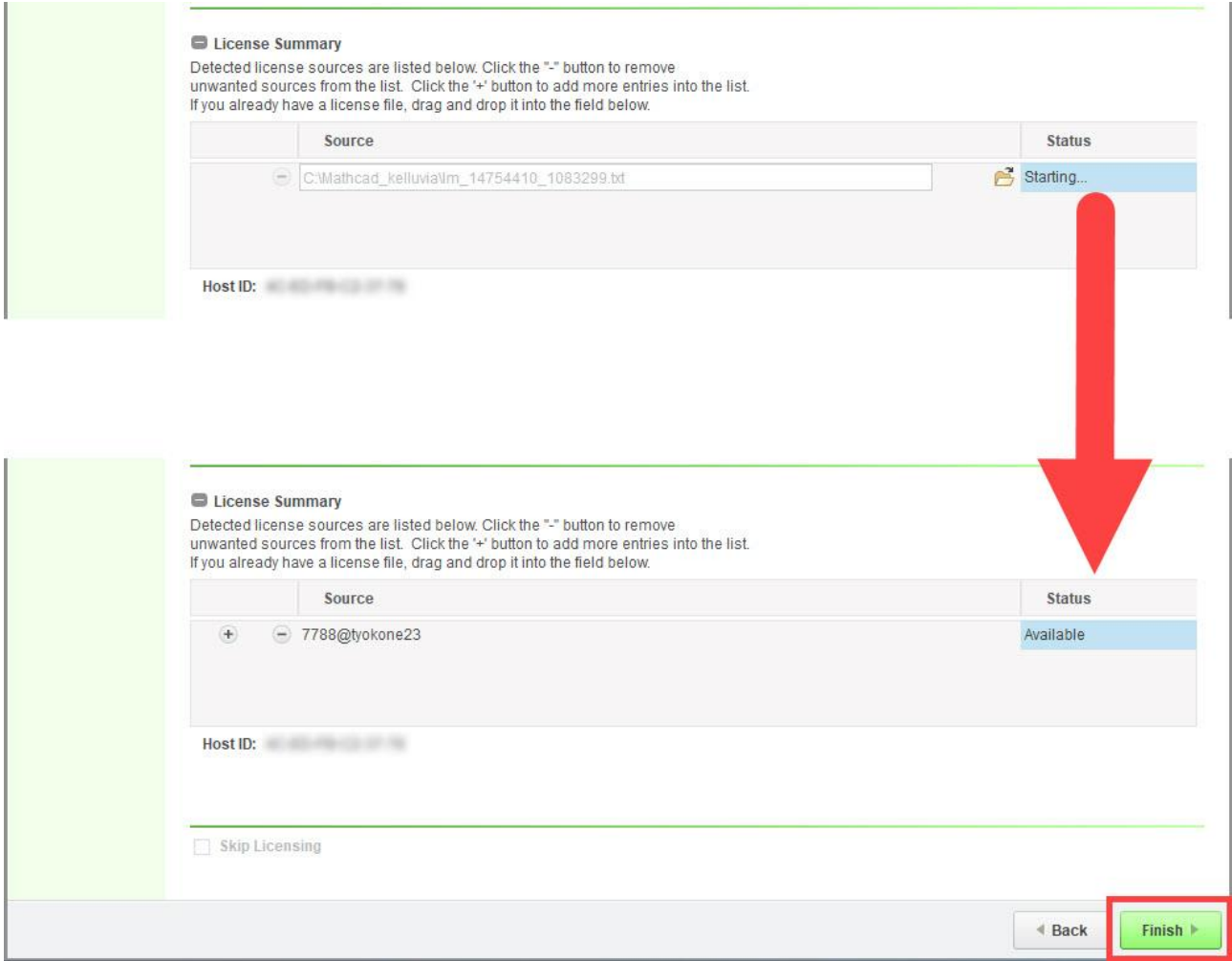

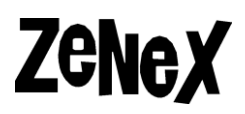

### **FlexNet License Adminstrator**

Avaa internet-selaimen ja kirjoita localhost:8090 ja paina **Enter**. Selaimeen avautuu **FlexNet License Administrator** ohjelma, missä voit nähdä lisenssipalvelimen tilan sekä mitkä lisenssit ovat käytössä

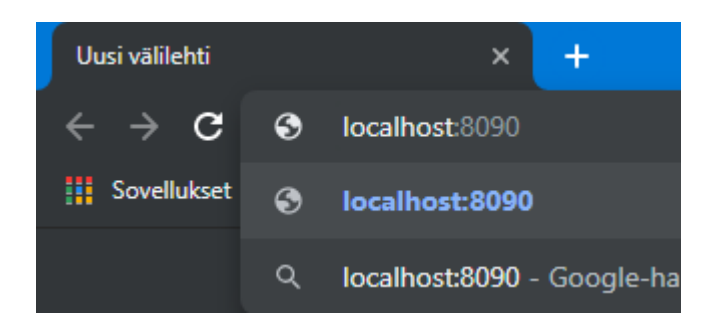

Kun avaat **Administrator** välilehteä, sinulta kysytään käyttäjänimi ja salasana.

Oletustunnukset ovat:

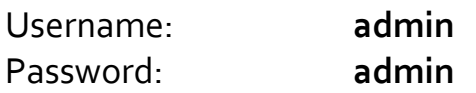

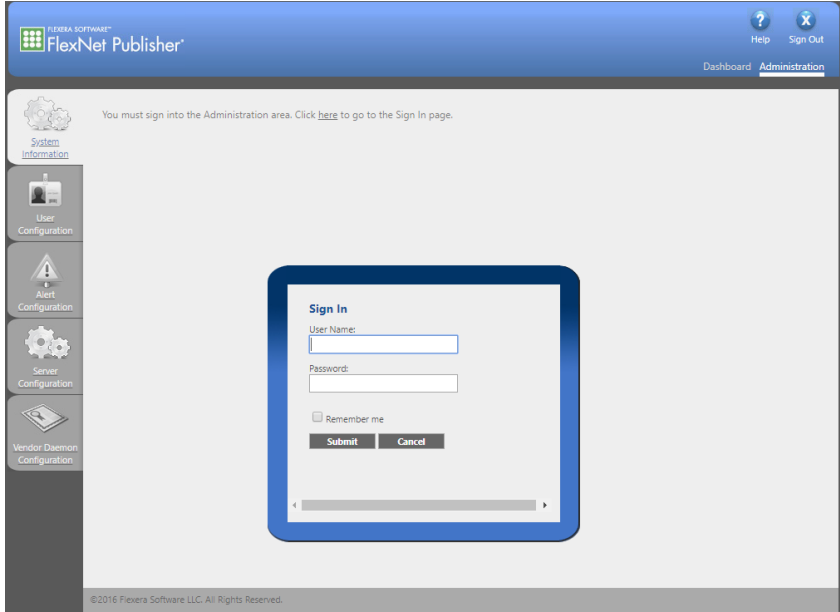

Kun kirjaudut ensimmäistä kertaa sinun on vaihdettava salasana. **Laita salasana talteen**, muuten et pysty enää kirjautumaan FlexNet License Administratoriin.

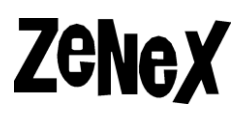

Mene **Vendor Daemon Configuration** kohtaan ja valitse **ptc\_d** daemonin listalta.

Tästä voit nähdä, mistä FlexNet lukee lisenssitiedostoa. Polku on suhteellinen **C:\Program Files\PTC\FLEXnet Admin License Server\** sijaintiin.

Täältä voit myös käynnistää palvelun tai lukea lisenssitiedosto uudestaan.

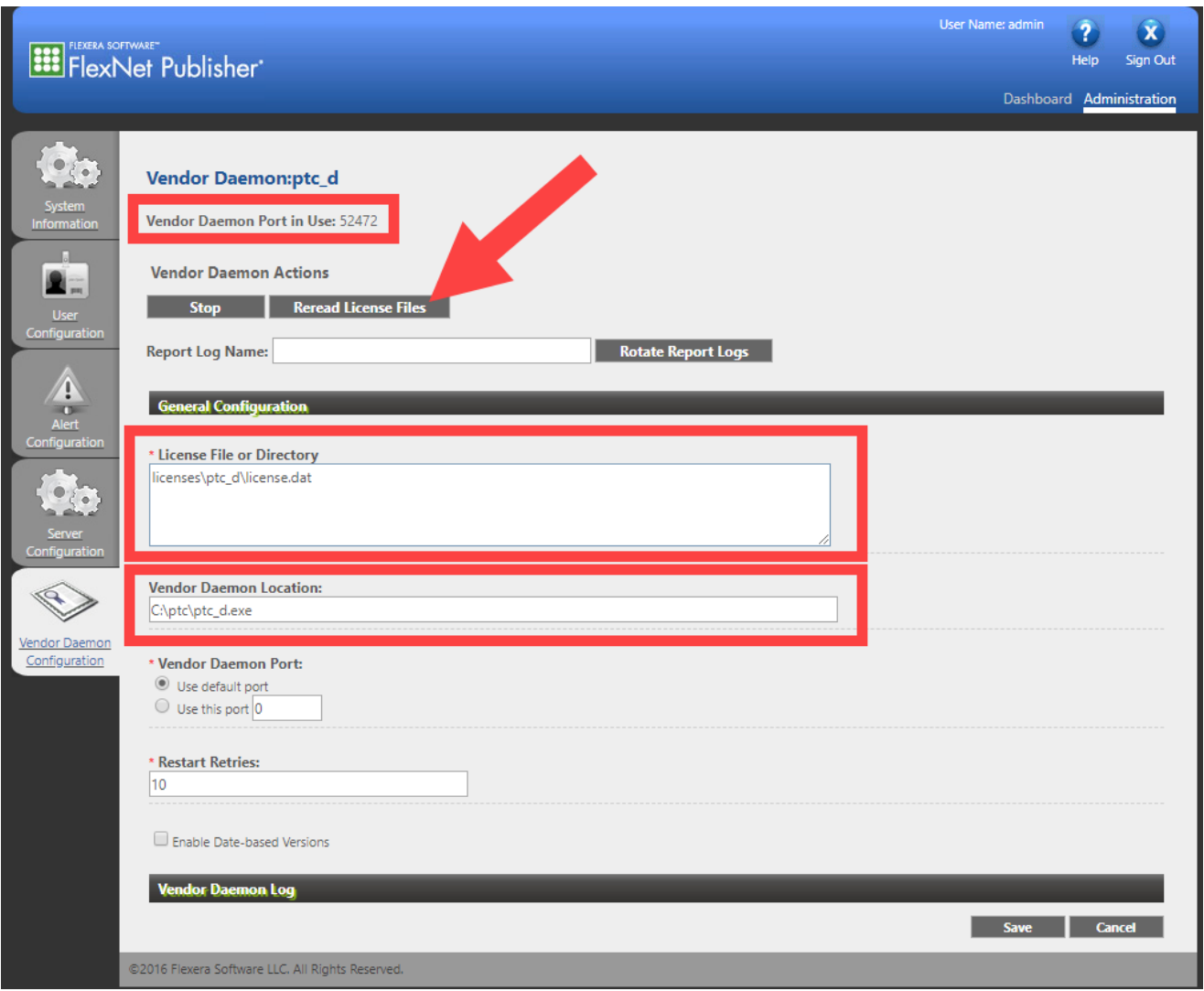

# **Zenex**

## **Manuaalinen asennus Flexnet manuaalinen asennus Windows Server, Linux ja Solaris palvelimille**

Jos palvelimen käyttöjärjestelmä on Linux tai Solaris tai jos et pysty asentamaan Flexnet Publisher Windows Server palvelimelle käyttäen lmadmin asennustiedostoa voit asentaa palvelua manuaalisesti.

Kun lataat oikean Flexnet tiedoston ja purat sen näet **4 tiedostoa Windows Server**  palvelimen paketissa tai **3 tiedostoa Linux tai Solaris** palvelimen paketissa.

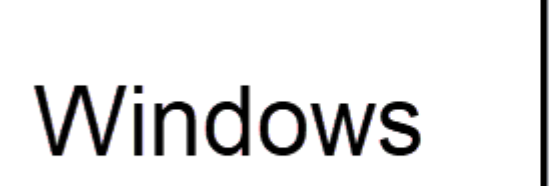

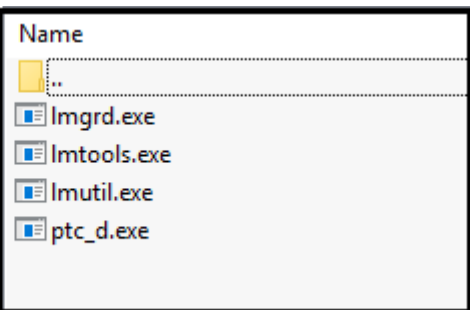

Linux/Solaris

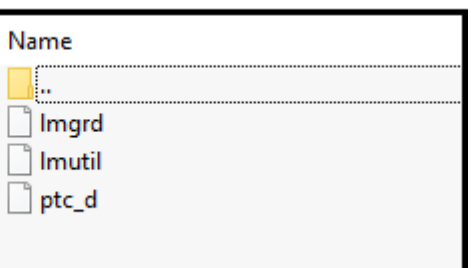

- **lmgrd** Tämä on Flexnet lisenssihallintaohjelma, joka palveluna hoitaa lisenssipyynnöt.
- **lmutil –** Tämä on komentokehoteen työkalu, jolla voi uudelleen käynnistää tai pysäyttää palvelun, kysyä sen tilaa sekä paljon muutta.
- **ptc\_d** Tämä on PTC:n, eli Mathcadin tuottajan luoma daemoni, joka osaa lukea Mathcad lisenssitiedostoja.
- **lmtools** (Vain Windows Server) Tämä on lmutil työkalun graafinen käyttöliittymä.

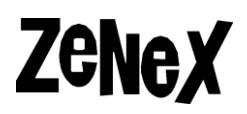

#### **Asennuksen valmistelu**

Luo kansio, johon haluat säilyttää Flexnet Publisherin ja kopioi **lmgrd, lmutil** ja **ptc\_d** sekä lisenssitiedosto siihen. Jos palvelimen käyttöjärjestelmä on Windows Server kopioi myös **lmtools** samaan kansioon.

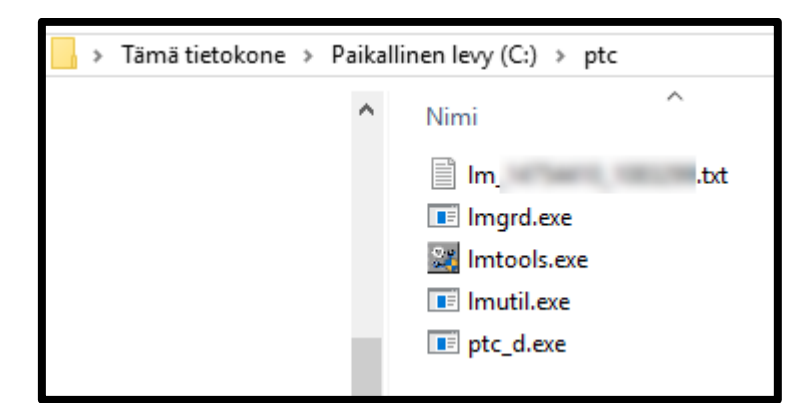

Luo sitten tyhjä asetustiedosto, esimerkiksi **ptc.opt**, johon tallentuu lisenssipalveluun tehdyt muutokset.

**T**ptc.opt

Verkkolisenssin käyttöönotto

# **Zenex**

#### **Lisenssitiedoston muutokset**

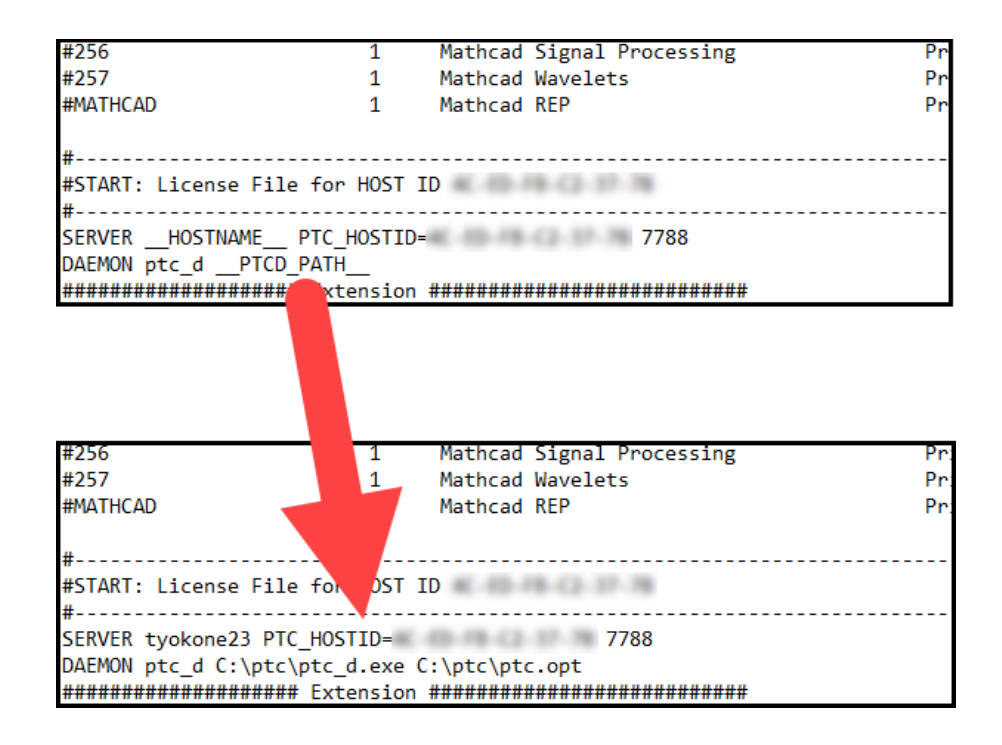

Etsi lisenssitiedostosta alla oleva kohta:

```
SERVER __HOSTNAME1__ PTC_HOSTID=XX-XX-XX-XX-XX-XX 7788
DAEMON ptc_d __PTCD_PATH
```
Anna **HOSTNAME1** kohtaan palvelimen nimi ja **PTCD\_PATH** kohtaan paikka, josta ptc\_d daemoni löytyy. Laita heti PTCD\_PATH kohdan jälkeen paikka, josta asetustiedosto löytyy. Eli esimerkiksi:

SERVER tyokone23 PTC\_HOSTID=XX-XX-XX-XX-XX-XX 7788 DAEMON ptc\_d C:\ptc\ptc\_d.exe C:\ptc\ptc.opt

Voit myös muuttaa mikä TCP portti on käytössä muuttamalla PTC\_HOSTID jälkeisen numeron. Oletusarvo on **7788**, mutta voit muuttaa sen halutessasi:

```
SERVER tyokone23 PTC HOSTID=XX-XX-XX-XX-XX-XX 9988
DAEMON ptc_d C:\ptc\ptc_d.exe C:\ptc\ptc.opt
```
# **Zenex**

#### **Asennus**

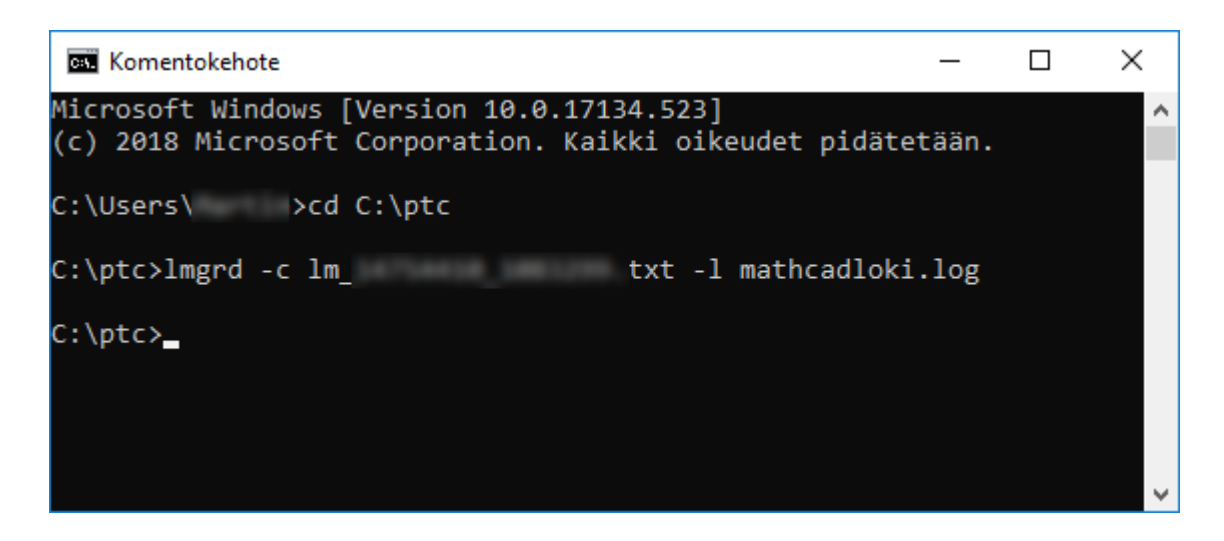

Kun tiedostot ovat oikeassa paikassa ja olet tehnyt lisenssitiedostoon tarvittavat muutokset avaa komentokehote tai terminaalipääte ja siirry kansioon, johon olet laittanut kaikki tiedostot. Suorita **lmgrd** komento ja anna sille kaksi asetusta:

- **-c lisenssitiedosto.txt**  eli lisenssitiedoston nimi
- **-l lokitiedosto.log –** eli lokitiedosto, johon kirjataan virheilmoituksia.

Eli esimerkiksi:

lmgrd -c lisenssitiedosto.txt -l mathcadloki.log

**lmgrd** ei anna mitään ilmoitusta, edes jos palvelu ei lähtenyt käyntiin. Voit tarkistaa palvelun tilannetta suorittamalla seuraava komento:

lmutil lmstat -c lisenssitiedosto.txt

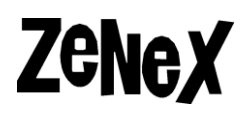

Jos palvelu lähti käyntiin, saat alla olevan viestin:

Detecting lmgrd processes...] License server status: 7788@tyokone23 License file(s) on tyokone23: C:\ptc\lm\_XXXXXXXXXXXX.txt:

jgirouxol1: license server UP (MASTER) v10.8

Vendor daemon status (on tyokone23):

Tämän jälkeen avaa luomasi lokitiedosto ja tarkista, että kaikki on kunnossa eikä ole mitään vakavia virheilmoituksia. Voit sitten mennä työkoneelle ja käynnistää Mathcadin. Kerro ohjelmalle hakemaan lisenssin palvelimelta ja varmista, että palvelu oikeasti toimii:

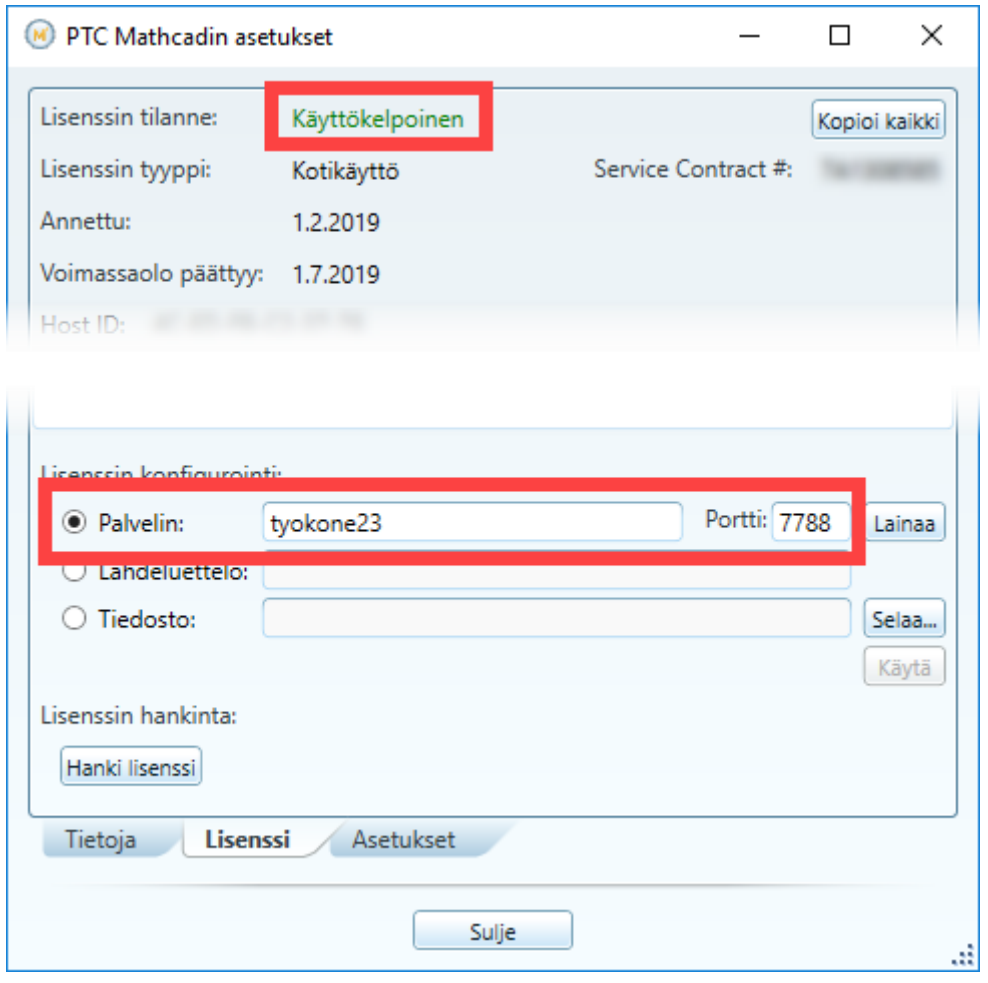

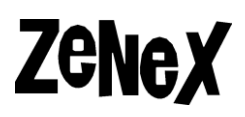

### **Ohjeet jos Flexnet on jo käytössä palvelimella**

**Jos palvelimella on jo Flexnet Publisher käytössä muille tuotteille**, kuten esimerkiksi Autodeskin ohjelmille, joudut asentamaan ainoastaan **ptc\_d.exe**  daemonin ohjelmaan, jolloin se pystyy lukemaan Mathcad lisenssejä.

Etsi mihin kansioon Flexnet on asennettu ja etsi **lmgrd** ohjelmaa. Kopioi tähän kansioon **ptc\_d**, eli PTC:n luoma daemoni. Jos **ptc\_d** on jo kansiossa käytä vanha tiedostoa ja älä ylikirjoita sitä uudella daemonilla.

Tämän jälkeen katso, jos **Järjestelmämuuttujissa** ei ole muuttuja nimeltään **LM\_LICENSE\_FILE**. Jos on, **kopioi sen arvot, laita ne talteen** ja poista muuttuja globaalisista muuttujista. Muuten tämä arvo voi aiheuttaa ristiriitoja muiden lisenssien kanssa.

Tämän jälkeen avaa komentokehote tai terminaalipääte ja siirry Flexnet kansioon ja suorita **lmgrd** komento ja anna sille kaksi asetusta:

- **-c lisenssitiedosto.txt**  eli lisenssitiedoston nimi
- **-l lokitiedosto.log –** eli lokitiedosto, johon kirjataan virheilmoituksia.

Eli esimerkiksi:

lmgrd -c lisenssitiedosto.txt -l mathcadloki.log

**lmgrd** ei anna mitään ilmoitusta, edes jos palvelu ei lähtenyt käyntiin. Voit tarkistaa palvelun tilannetta suorittamalla seuraava komento:

lmutil lmstat

Avaa Mathcad työasemalla ja varmista että palvelu toimii.

## **Zenex Kelluvan lisenssin käyttöönotto työasemalla**

### **Kelluvan lisenssin käyttö työasemalla: Mathcad Prime**

Työasemalla voit määrittää Mathcad Prime käyttämään lisenssipalvelinta klikkaamalla **Mathcad ikonia** ruudun vasemmassa yläkulmassa ja klikkaamalla **Valinnat**. Uusi ikkuna avautuu ja avaa siitä **Lisenssi** välilehteä. Valitse **Lisenssin konfigurointi** kohdasta **Palvelin** ja anna lisenssipalvelimen nimi sekä portti joka lisenssipalvelin käyttää.

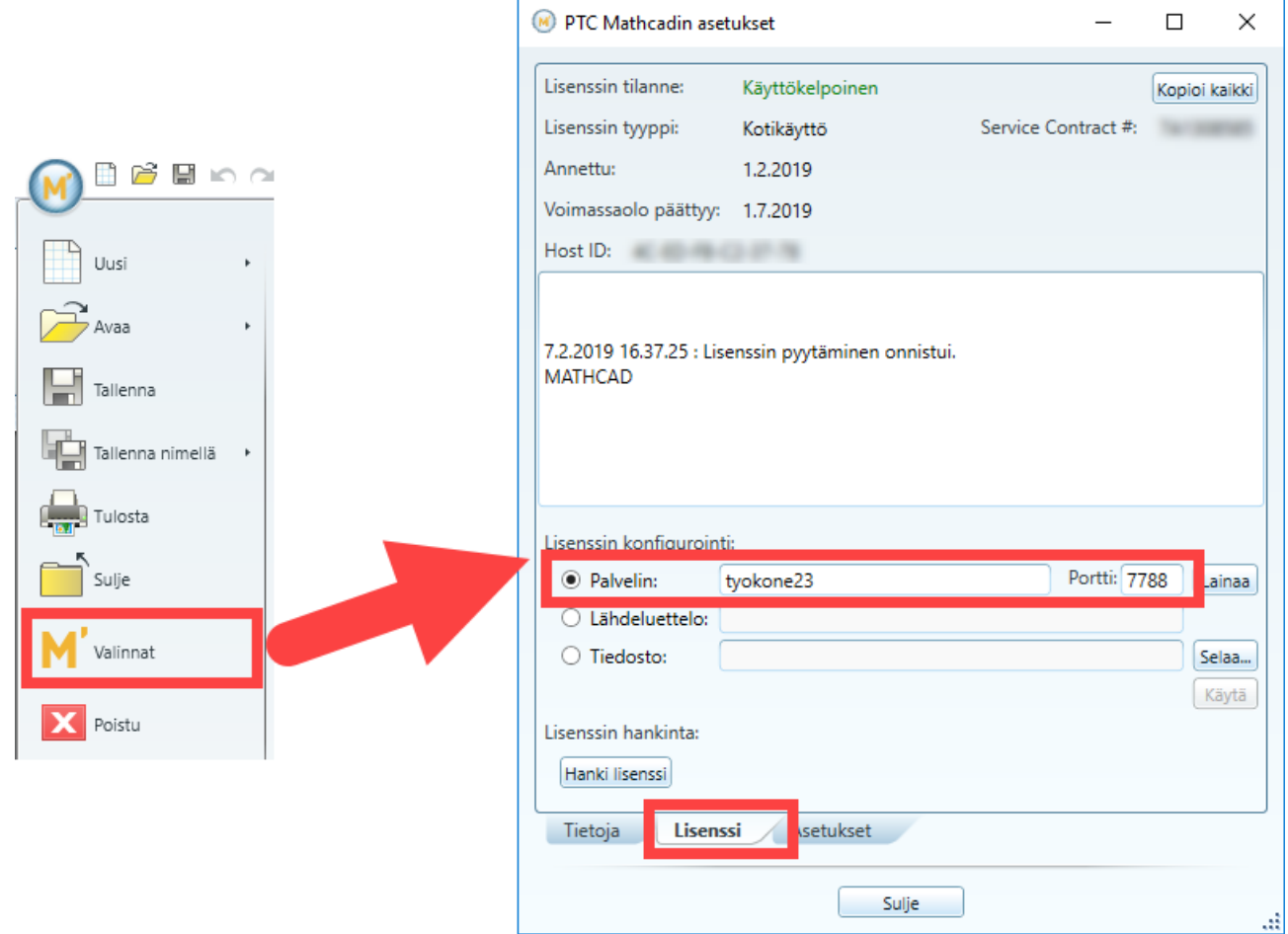

Klikkaa sen jälkeen **Käytä**. Jos lisenssipalvelimeen saadaan yhteyttä **Lisenssin tilanne** lukee Käyttökelpoinen .

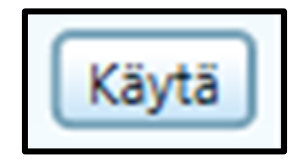

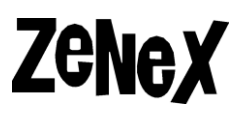

#### **Kelluvan lisenssin käyttö työasemalla: Mathcad 15**

Avaa kansio **C:\Program Files (x86)\Mathcad\Mathcad 15\mclicense** ja käynnistä **mclicense.exe**. Valitse **I want to configure Mathcad to use a FlexLM server.**

Anna sen jälkeen palvelimen nimi ja käytettävä portti. Paina sitten **Next.** Ohjelma asettaa Mathcad 15 käyttämään lisenssipalvelinta ja voit sitten painaa **Finish**.

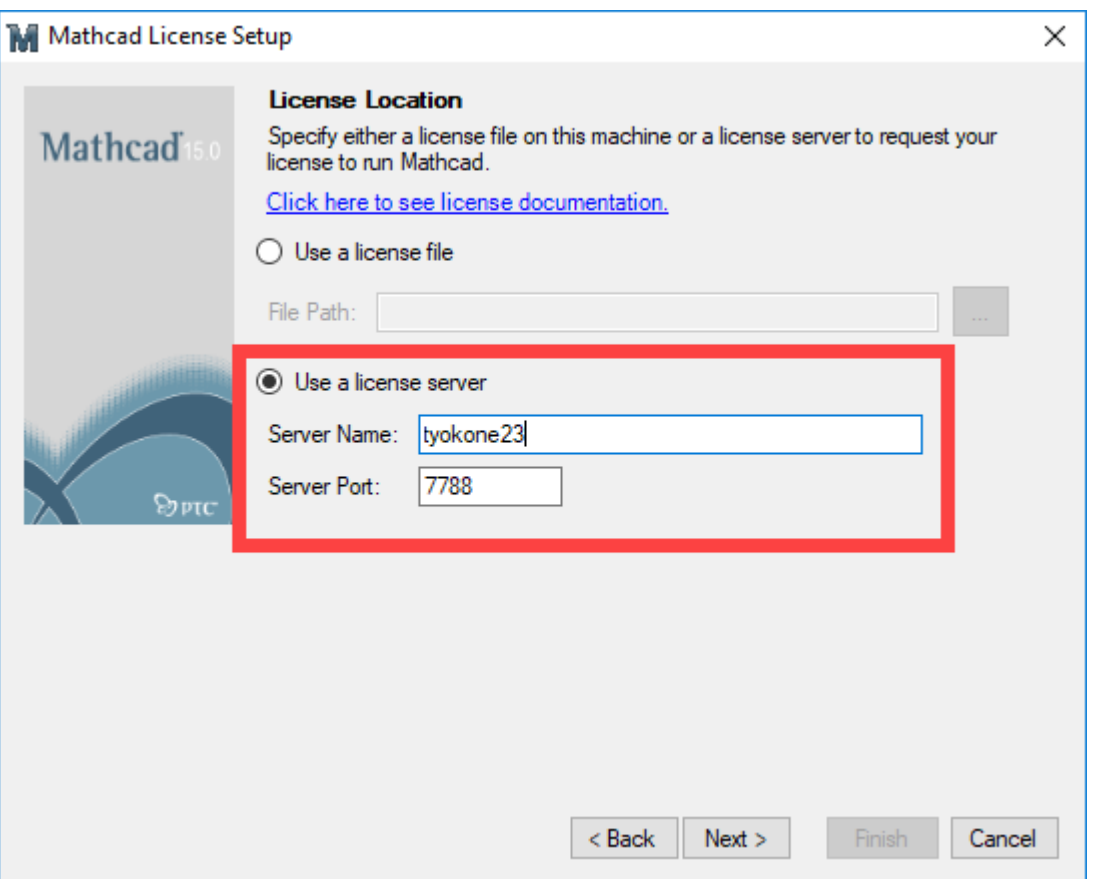

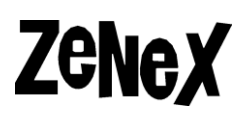

## **ptc\_d portin vaihtaminen**

Lisenssipalvelimen ja työkoneen välinen liikenne kulkee portti 7788 läpi. PTC:n apuohjelma käyttää myös tämän portin lisäksi yhtä toista porttia, joka on oletuksena sattumanvaraisesti valittu viisilukuinen portti. Voit halutessasi määrittää sen seuraamalla alla olevat ohjeet:

#### **Lisenssitiedostossa:**

Avaa lisenssitiedosto. Etsi **DAEMON** alkava rivi ja laita se portti, mikä ptc\_d tulisi käyttää **ptc\_d.exe** kohdan jälkeen. Voit sen jälkeen tallentaa ja sulkea tiedosto. Jos käytössä on **lmgrd**, käynnistä palvelu uudestaan.

------------------#START: License File for HOST ID SERVER tyokone23 PTC HOSTID= 7788 DAEMON ptc\_d C:\ptc\ptc\_d.exe 7799 C:\ptc\ptc.opt # Serviceable = Mathcad Add-On Collection

#### **Jos käytössä on FlexNet License Adminstrator:**

Vaihda portti lisenssitiedostossa seuraamalla yllä olevaa ohjetta. Avaa sitten **FlexNet License Administrator** ja kirjaudu sisään. Avaa **Vendor Daemon Configuration** ja valitse **ptc\_d.** Etsi sitten **Vendor Daemon Port** kohta ja valitse **Use this port** ja kirjoita kenttään sama portti, mikä annettiin lisenssitiedossa.

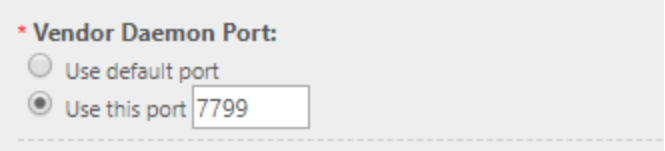

Pysäytä tämän jälkeen palvelu ja käynnistä se uudestaan. Nyt **Vendor Daemon:ptc\_d** kohdassa pitäisi nyt näkyä portti, mikä on lisenssitiedostossa.

#### Vendor Daemon:ptc\_d

Vendor Daemon Port in Use: 7799

# **Zenex**

## **Yleiset ongelmat**

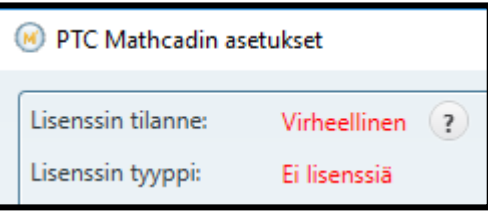

Jos Mathcad Prime ilmoittaa, että se ei saa yhteyttä lisenssipalvelimeen, tässä on lista asioita, jotka kannattaa tarkistaa ensimmäiseksi:

- Lue virheilmoitus ja etsi siitä tietoa ongelmasta.
- Luo palomuuripoikkeuksia palvelimeen ja työkoneelle TCP liikenteelle portista **7788**. Jos olet muuttanut Flexnetin käyttämä porttia, tee poikkeus tälle portille.
- Avaa lokitiedosto ja etsi sieltä tietoa ongelmasta. Lokitiedostot löytyvät kahdesta paikasta:
	- o Jos olet asentanut Flexnetin käyttämällä **Lmadmin** lokitiedostot löytyy **C:\Program Files\PTC\FLEXnet Admin License Server\logs** kansiosta.
	- o Jos olet asentanut Flexnetin käyttämällä **lmgrd** löydät lokitiedoston paikasta, joka olet määrittänyt, kun käynnistit palvelun.

Jos et löydä syyn ongelmaan lähetä viesti, jossa on lyhyt kuvaus ongelmasta, lokitiedostot sekä palvelimen tiedot Zenex Computing Oy:lle osoitteeseen [info@zenex.fi.](mailto:info@zenex.fi)